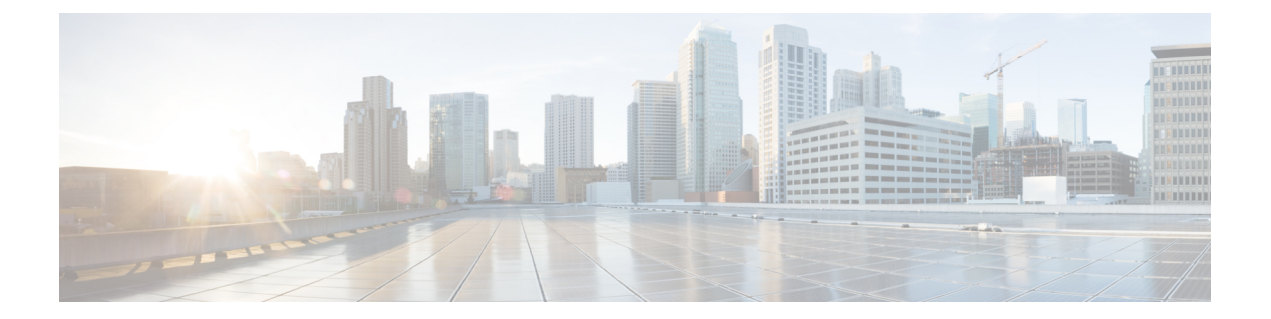

# **Cisco V.150 Minimum Essential Requirements** (**MER**)

- V.150 の概要 (1 [ページ\)](#page-0-0)
- Cisco V.150.1 MER [の前提条件](#page-1-0) (2 ページ)
- V.150 [設定のタスク](#page-1-1) フロー (2 ページ)

## <span id="page-0-0"></span>**V.150** の概要

V.150 Minimum Essential Requirements 機能により、IP ネットワーク経由でモデムから安全な コール発信が可能になります。この機能は、モデムとテレフォニーデバイスが従来の公衆電話 交換網(PSTN)で稼働している大規模なインストールベースに対しダイヤルアップモデムを 使用します。V.150.1 勧告では、PSTN 上のモデムおよびテレフォニー デバイスと IP ネット ワーク間でのモデム経由でのデータのリレー方法について、具体的に定義されています。V.150.1 は、ダイヤルアップ モデム コールをサポートしている IP ネットワークでのモデムの使用に関 する ITU-T 勧告です。

Cisco V.150.1 Minimum Essential Requirements 機能は、国家安全保障局(NSA)の SCIP-216 Minimum Essential Requirements (MER) for V.150.1 勧告の要件に準拠しています。SCIP-216 勧 告により既存の V.150.1 要件が簡素化されました。

Cisco V.150.1 MER 機能は次のインターフェイスをサポートしています。

- Media Gateway Control Protocol (MGCP) T1 (PRI と CAS) および E1 (PRI) トランク
- Session Initiation Protocol(SIP)トランク
- アナログ ゲートウェイ ポイント向けの Skinny Client Control Protocol (SCCP)
- Secure Communication Interoperability Protocol-End Instruments (SCIP-EI)

## <span id="page-1-0"></span>**Cisco V.150.1 MER** の前提条件

システムですでに基本的なコール制御機能がセットアップされている必要があります。コール 制御システムをセットアップする手順については、[http://www.cisco.com/c/en/us/td/docs/voice\\_ip\\_](http://www.cisco.com/c/en/us/td/docs/voice_ip_comm/cucm/admin/11_0_1/sysConfig/CUCM_BK_C733E983_00_cucm-system-configuration-guide.html) [comm/cucm/admin/11\\_0\\_1/sysConfig/CUCM\\_BK\\_C733E983\\_00\\_cucm-system-configuration-guide.html](http://www.cisco.com/c/en/us/td/docs/voice_ip_comm/cucm/admin/11_0_1/sysConfig/CUCM_BK_C733E983_00_cucm-system-configuration-guide.html) にある『*System Configuration Guide for Cisco Unified Communications Manager*』を参照してくだ さい。

UnifiedCommunications Managerの次のいずれかのリリースがインストールされている必要があ ります。

- 最小バージョンはリリース 10.5(2) SU3 です。
- 11.0 の最小バージョンは 11.0(1) SU2 です (2016年春に公開)。
- 11.5(1) 以降のすべてのリリースではこの機能がサポートされています。
- Cisco IOS リリース 15.6(2)T 以降が必要です。

V.150 は、メディア ターミネーション ポイント (MTP) ではサポートされていません。V.150 コールを処理するデバイス、トランク およびゲートウェイから MTP を削除することが推奨さ れます。

## <span id="page-1-1"></span>**V.150** 設定のタスク フロー

Unified Communications Manager で V.150 のサポートを追加するには、次のタスクを実行しま す。

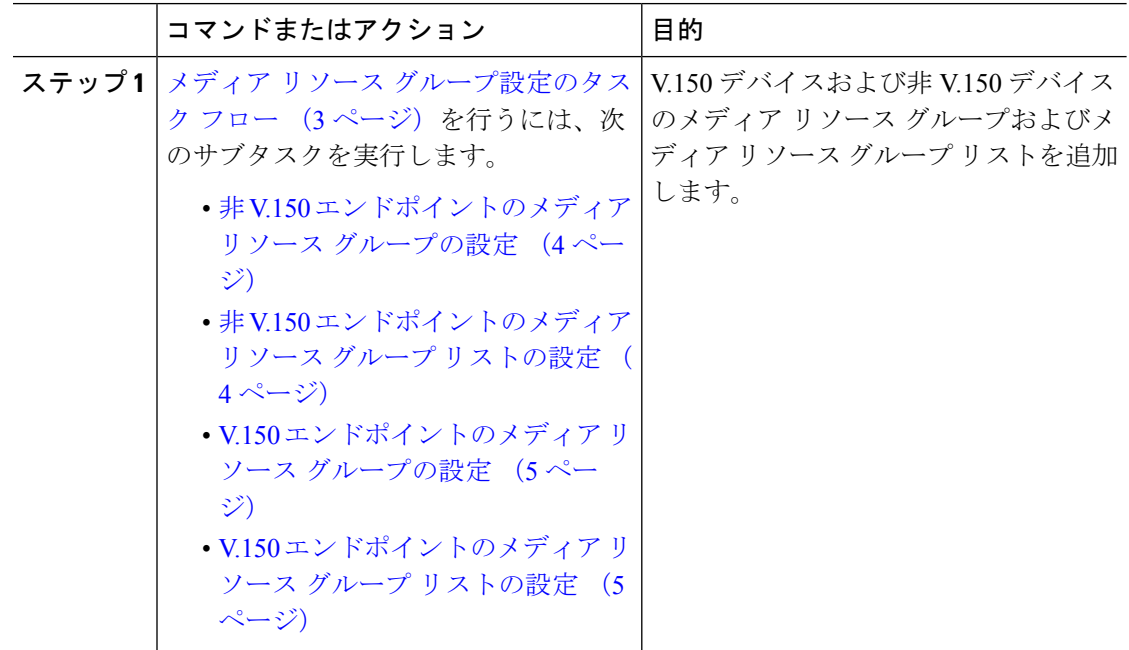

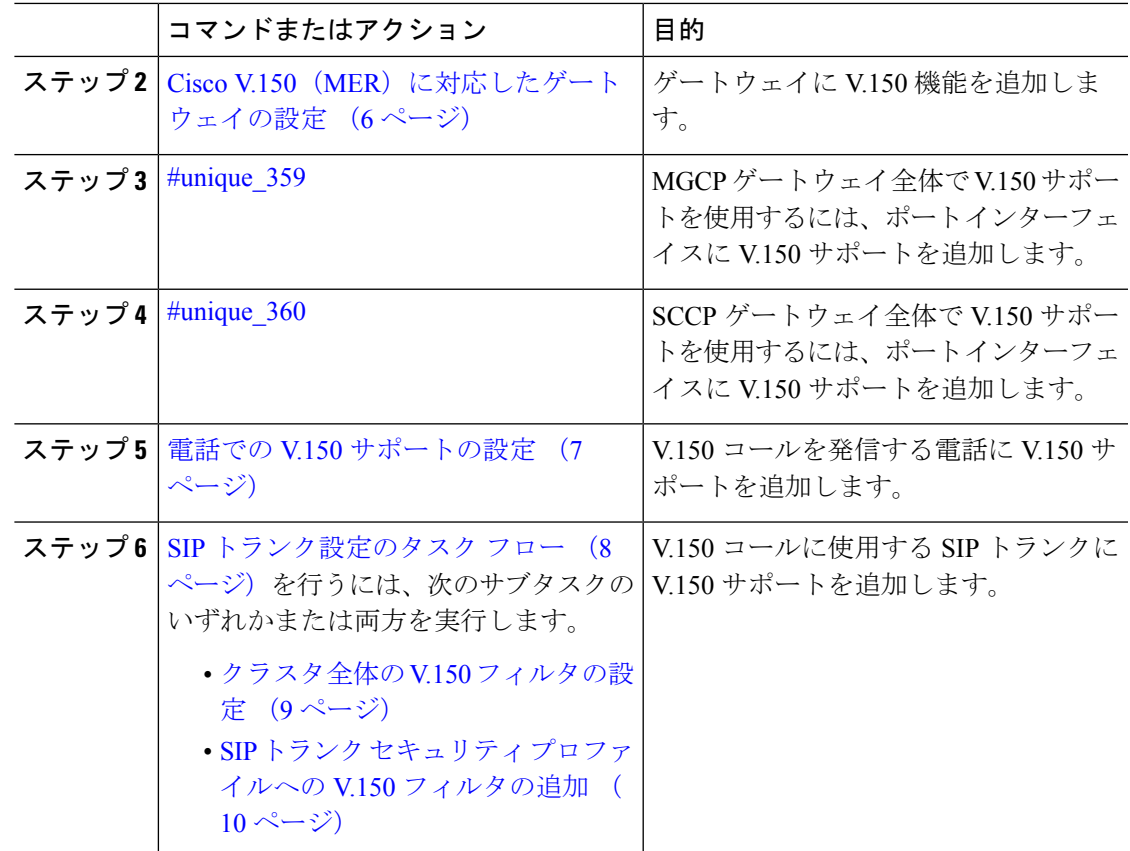

## <span id="page-2-0"></span>メディア リソース グループ設定のタスク フロー

2 つのメディア リソース グループ セット(非 V.150 コール用の MTP リソースからなるメディ ア リソース グループと、V.150 コール用の MTP リソースが含まれないメディア リソース グ ループ)を設定するには、次の作業を行います。

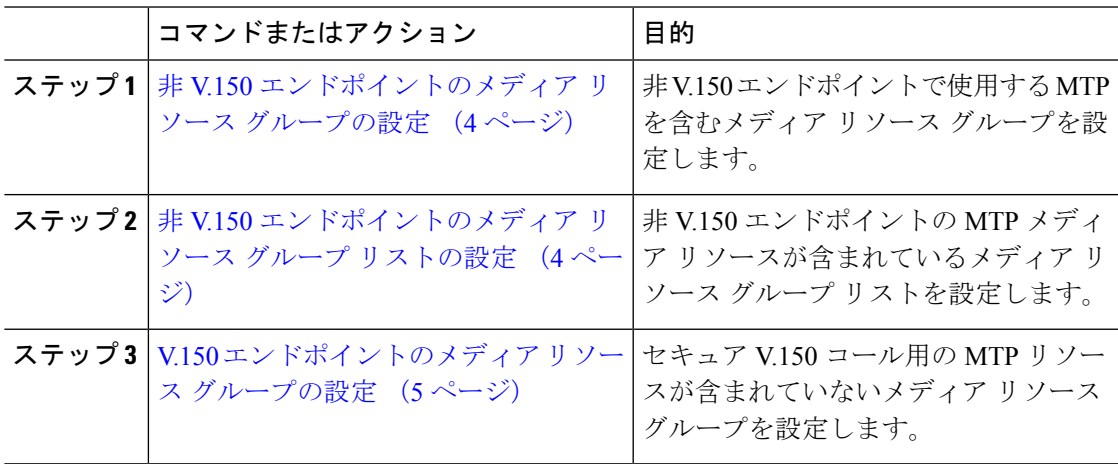

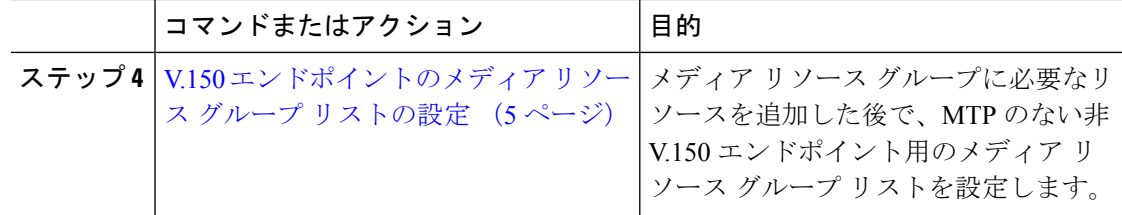

## <span id="page-3-0"></span>非 **V.150** エンドポイントのメディア リソース グループの設定

非 V.150 エンドポイントの MTP リソースのメディア リソース グループを新たに追加するに は、次の手順に従います。

#### 手順

- ステップ **1** Cisco Unified CM Administration で **[Media Resources]** > **[ Media Resource Group]** を選択します。
- ステップ **2** [新規追加(Add New)] をクリックします。
- ステップ **3 [**名前**(Name)]** フィールドに、メディア リソース グループ名として「「Do not use with V.150 devices」」と入力します。
- ステップ **4** [Available Media Resources] フィールドで MTP デバイスだけを選択し、下矢印キーをクリック します。

選択されたデバイスが [Selected Media Resources] フィールドに表示されます。

ステップ **5 [**保存 **(Save)]** をクリックします。

次のタスク

非 V.150 [エンドポイントのメディア](#page-3-1) リソース グループ リストの設定 (4 ページ)

### <span id="page-3-1"></span>非 **V.150** エンドポイントのメディア リソース グループ リストの設定

非 V.150 エンドポイントの MTP リソースのメディア リソース グループ リストを新たに追加 するには、次の手順に従います。

#### 始める前に

非 V.150 [エンドポイントのメディア](#page-3-0) リソース グループの設定 (4 ページ)

- ステップ **1** Cisco Unified CM Administration で **[Media Resources]** > **[ Media Resource Group List]** を選択し ます。
- ステップ2 [新規追加 (Add New) 1をクリックします。
- ステップ **3 [**名前**(Name)]**フィールドに、メディアリソースグループリストの名前として「「Non-V.150」」 と入力します。
- ステップ **4 [Available Media Resources]** フィールドで、「「Do not use with V.150 Devices」」という名前の V.150 MER リソース グループを選択し、下矢印キーをクリックします。 選択されたデバイスが [Selected Media Resources] フィールドに表示されます。
- ステップ **5 [**保存 **(Save)]** をクリックします。

## <span id="page-4-0"></span>**V.150** エンドポイントのメディア リソース グループの設定

V.150 デバイスに対し、MTP リソースのない新しいメディア リソース グループを追加するに は、次の手順に従います。

#### 手順

- ステップ **1** Cisco Unified CM Administration で **[Media Resources]** > **[ Media Resource Group]** を選択します。
- ステップ **2** [新規追加(Add New)] をクリックします。
- ステップ **3 [**名前**(Name)]** フィールドに、メディア リソース グループ名として「「For use with V.150 devices」」と入力します。
- ステップ **4** [Available Media Resources] フィールドで MTP リソースを除く複数のデバイスを選択し、下矢 印キーをクリックします。 選択されたデバイスが [Selected Media Resources] フィールドに表示されます。
- ステップ **5 [**保存 **(Save)]** をクリックします。

#### 次のタスク

V.150 [エンドポイントのメディア](#page-4-1) リソース グループ リストの設定 (5 ページ)

### <span id="page-4-1"></span>**V.150** エンドポイントのメディア リソース グループ リストの設定

V.150 デバイスの MTP リソースのメディア リソース グループ リストを追加するには、次の手 順に従います。

#### 始める前に

V.150 [エンドポイントのメディア](#page-4-0) リソース グループの設定 (5 ページ)

- ステップ **1** Cisco Unified CM Administration で **[Media Resources]** > **[ Media Resource Group List]** を選択し ます。
- ステップ **2** [新規追加(Add New)] をクリックします。
- ステップ **3 [**名前**(Name)]** フィールドに、メディア リソース グループ リストの名前として「「V.150」」 と入力します。
- ステップ **4 [Available Media Resources]** フィールドで、「「For V.150 Devices」」という名前の V.150 MER リソース グループを選択し、下矢印キーをクリックします。 選択されたメディア リソース グループが [Selected Media Resources] フィールドに表示されま す。
- ステップ **5 [**保存 **(Save)]** をクリックします。

## <span id="page-5-0"></span>**Cisco V.150**(**MER**)に対応したゲートウェイの設定

#### 手順

- ステップ **1** Cisco Unified CM Administration から、**[**デバイス(**Device**)**]** > **[**ゲートウェイ **(Gateway)]** を選択 します。
- ステップ **2** [新規追加(Add New)] をクリックします。
- ステップ **3** [ゲートウェイタイプ (Gateway Type)] ドロップダウン リストからゲートウェイを選択します。
- ステップ **4** [次へ(Next)] をクリックします。
- ステップ **5** [Protocol] ドロップダウン リストから、プロトコルを選択します。
- ステップ **6** ゲートウェイに対して選択するプロトコルに応じて、次のいずれかを実行します。
	- MGCP の場合は、[Domain Name] フィールドに、ゲートウェイで設定されているドメイン 名を入力します。
	- SCCP の場合は、[MAC Address (Last 10 Characters)] フィールドにゲートウェイ MAC アド レスを入力します。
- ステップ **7 [Unified Communications Manager Group]**ドロップダウンリストから**[Default]**を選択します。
- ステップ **8** [Configured Slots、VICs and Endpoints] 領域で次の手順を実行します。
	- a) 各[Module]ドロップダウンリストで、ゲートウェイにインストールされているネットワー ク インターフェイス モジュール ハードウェアに対応するスロットを選択します。
	- b) 各 [Subunit] ドロップダウン リストで、ゲートウェイにインストールされている VIC を選 択します。
	- c) **[**保存(**Save**)**]** をクリックします。 ポートのアイコンが表示されます。各ポートのアイコンは、ゲートウェイで使用可能な ポート インターフェイスに対応します。ポート インターフェイスを設定するには、該当 するポートのアイコンをクリックします。
- ステップ **9** [VPN Gateway Configuration] ウィンドウでその他のフィールドを設定します。フィールドとそ の設定オプションの詳細については、オンライン ヘルプを参照してください。

ステップ **10 [**保存(**Save**)**]** をクリックします。

#### 次のタスク

次のいずれかを実行します。

- #unique\_359または
- #unique 360

## <span id="page-6-0"></span>電話での **V.150** サポートの設定

電話に V.150 のサポートを追加するには、次の手順を使用します。V.150 をサポートする電話 のタイプは次のとおりです。

- Cisco 7962:Cisco 7962 として登録されているサード パーティ SCCP エンドポイント
- 7961G-GE:Cisco 7961G-GE として登録されているサード パーティ SCCP エンドポイント
- サード パーティ AS-SIP エンドポイント

#### 始める前に

必ず目的の電話番号と同じユーザ ID を使用してエンド ユーザを作成してください。

サードパーティ AS-SIP SIP エンドポイントの [エンド ユーザ設定 (End User Configuration) ] ウィンドウの [ダイジェスト クレデンシャル(Digest Credentials)] フィールドを必ず設定して ください。

新しいエンド ユーザの設定方法の詳細については、[http://www.cisco.com/c/en/us/support/](http://www.cisco.com/c/en/us/support/unified-communications/unified-communications-manager-callmanager/products-installation-and-configuration-guides-list.html) [unified-communications/unified-communications-manager-callmanager/](http://www.cisco.com/c/en/us/support/unified-communications/unified-communications-manager-callmanager/products-installation-and-configuration-guides-list.html) [products-installation-and-configuration-guides-list.html](http://www.cisco.com/c/en/us/support/unified-communications/unified-communications-manager-callmanager/products-installation-and-configuration-guides-list.html) にある『*System Configuration Guide for Cisco Unified Communications Manager*』の「「Provision End Users Manually」」の章を参照してくださ い。

- ステップ **1** [Cisco Unified Communications Manager Administration] から、**[**デバイス(**Device**)**]** > **[**電話 (**Phone**)**]** を選択します。
- ステップ **2** 次のいずれかの手順を実行します。
	- 既存の電話で V.150 を設定するには、[検索(Find)] をクリックして電話を選択します。
	- 新しい電話で V.150 を設定するには、[新規追加(Add New)] をクリックします。
- ステップ **3** [電話のタイプ(Phone Type)] ドロップダウンリストから、V.150 をサポートする電話のタイ プを選択し、[次へ(Next)] をクリックします。
- ステップ **4** Cisco 7962として登録されているサードパーティSCCPエンドポイントの場合:[DeviceProtocol] ドロップダウン リストから [SCCP] を選択し、[次へ(Next)] をクリックします。
- ステップ **5** [Media Resource Group List] ドロップダウン メニューから [V.150] を選択します。
- ステップ **6** サード パーティ AS-SIP SIP エンドポイントのみ。次のフィールドを設定します。
- [Digest User]ドロップダウンからこの電話のエンドユーザを選択します。このエンドユー ザがダイジェスト認証に使用されます。
- [メディア ターミネーション ポイント必須(Media Termination Point Required)] チェック ボックスはオフのままにします。
- [音声とビデオ コールの Early Offer サポート (Early Offer support for voice and video calls) ] チェックボックスをオンにします。
- ステップ **7 [**保存(**Save**)**]** をクリックします。 [Apply Config] のメッセージ ウィンドウが表示されます。
- ステップ8 [設定の適用 (Apply Config) 1をクリックします。

ステップ **9** [OK] をクリックします。

## <span id="page-7-0"></span>**SIP** トランク設定のタスク フロー

#### 手順

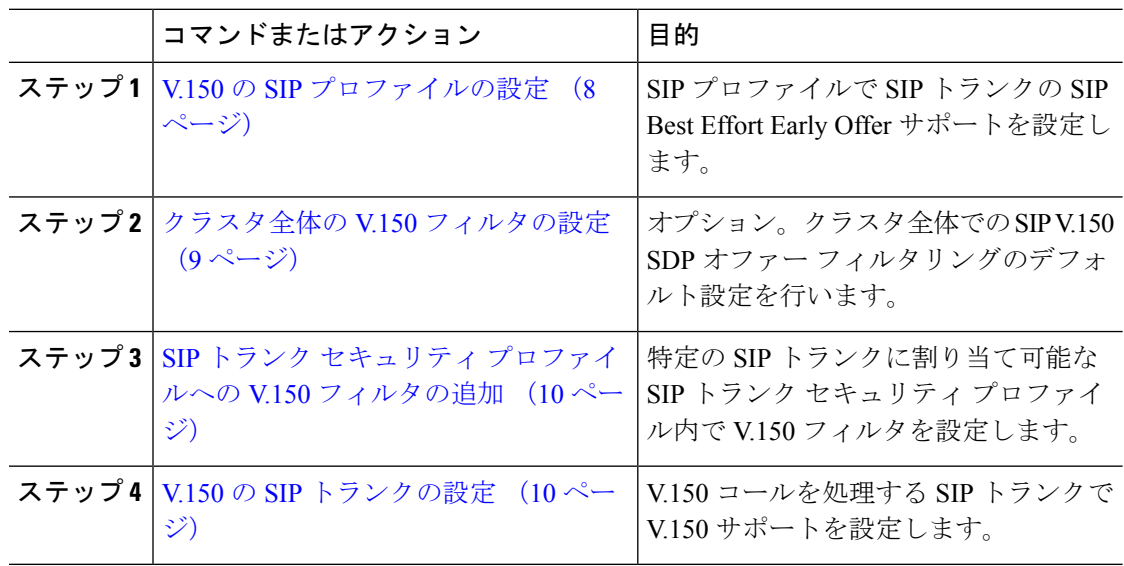

### <span id="page-7-1"></span>**V.150** の **SIP** プロファイルの設定

SIP プロファイルで SIP トランクの SIP Best Effort Early Offer サポートを設定するには、次の手 順を実行します。

- ステップ **1** Cisco Unified CM の管理で、**[**デバイス(**Device**)**]** > **[**デバイスの設定(**DeviceSettings**)**]** > **[SIP** プロファイル(**SIP Profile**)**]** を選択します。
- ステップ **2** 次のいずれかの手順を実行します。
- 新しいプロファイルを作成するには、[Add New] をクリックします。
- 既存のプロファイルを選択するには、[検索(Find)] をクリックして SIP プロファイルを 選択します。
- ステップ **3** [名前(Name)] フィールドに、V.150 の SIP 名を入力します。
- ステップ **4** [説明(Description)] フィールドに、V.150 の説明を入力します。
- ステップ **5** [Early Offer Support for Voice and video class] ドロップダウンリストから [Select Best Effort (no MTP inserted)] を選択します。
- ステップ **6** 必要なその他の設定値を入力します。フィールドとその設定オプションの詳細については、オ ンライン ヘルプを参照してください。
- ステップ **7 [**保存 **(Save)]** をクリックします。

### <span id="page-8-0"></span>クラスタ全体の **V.150** フィルタの設定

クラスタ全体での SIP V.150 SDP オファー フィルタリングのデフォルト設定には、次の手順を 使用します。

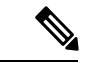

SIP トランク セキュリティ プロファイル内の [SIP V.150 SDP Offer Filtering] 値に、クラスタ全 体のサービス パラメータ設定とは異なる値を設定すると、このセキュリティ プロファイル設 定により、そのセキュリティ プロファイルを使用するトランクのクラスタ全体のサービス パ ラメータ設定がオーバーライドされます。 (注)

#### 手順

- ステップ **1** Cisco Unified CM Administration で、**[**システム**(System)]** > **[**サービス パラメータ(**Service Parameters**)**]** の順に選択します。
- ステップ **2** [サーバ(Server)] ドロップダウン リストからアクティブなサーバを選択します。
- ステップ **3** [サービス(Service)] ドロップダウン リストから、[Cisco CallManager] を選択します。
- ステップ **4** [Clusterwide Parameters ( Device- SIP)] セクションで [SIP V.150 SDP Offer Filtering] サービス パラ メータの値を設定します。
- ステップ **5** ドロップダウン リストから [SIP V.150 SDP Offer Filtering] を選択します。
- ステップ **6** 目的のフィルタリング アクションを指定します。
- ステップ **7 [**保存 **(Save)]** をクリックします。

#### 次のタスク

SIP トランク セキュリティ [プロファイルへの](#page-9-0) V.150 フィルタの追加 (10 ページ)

## <span id="page-9-0"></span>**SIP** トランク セキュリティ プロファイルへの **V.150** フィルタの追加

SIP トランク セキュリティ プロファイル内で V.150 フィルタを割り当てるには、次の手順を実 行します。

SIP トランク セキュリティ プロファイルの [SIP V.150 SDP Offer Filtering] に、クラスタ全体の サービス パラメータとは異なる値を設定すると、このセキュリティ プロファイル設定は、そ のセキュリティ プロファイルを使用するトランクのクラスタ全体のサービス パラメータ設定 をオーバーライドします。 (注)

#### 始める前に

[クラスタ全体の](#page-8-0) V.150 フィルタの設定 (9 ページ)

#### 手順

- ステップ **1** [Cisco Unified CM Administration] から **[**システム**(System)]** > **[**セキュリティ(**Security**)**]** > **[SIP Trunk Security Profile]** を選択します。
- ステップ **2** 次のいずれかの作業を実行します。
	- 既存の SIP トランク セキュリティ プロファイルの設定を変更するには、検索条件を入力 して [検索(Find)] をクリックし、リストから既存のプロファイルを選択します。
	- 新しい SIP トランク セキュリティ プロファイルを追加するには、[新規追加 (Add New) ] をクリックします。
- ステップ **3** [SIP V.150 SDP Offer Filtering] ドロップダウン リストの値を設定します。
	- デフォルト設定では、クラスタ全体のサービス パラメータ [SIP V.150 Outbound SDP Offer Filtering] の値が使用されます。 (注)
- ステップ **4** [SIP TrunkSecurityProfileConfiguration]ウィンドウのその他のフィールドをすべて設定します。 フィールドとその設定オプションの詳細については、オンラインヘルプを参照してください。
- <span id="page-9-1"></span>ステップ **5 [**保存 **(Save)]** をクリックします。

#### 次のタスク

V.150 の SIP [トランクの設定](#page-9-1) (10 ページ)

### **V.150** の **SIP** トランクの設定

SIP トランクの設定を行うには、次の手順に従います。

#### 始める前に

SIP トランク セキュリティ [プロファイルへの](#page-9-0) V.150 フィルタの追加 (10 ページ)

- ステップ **1** Cisco Unified CM Administration から、**[**デバイス(**Device**)**]** > **[**トランク(**Trunk**)**]** を選択しま す。
- ステップ **2** 次のいずれかの手順を実行します。
	- 新しいプロファイルを作成するには、[Add New] をクリックします。
	- 既存のトランクを選択するには、[Find] をクリックして SIP トランクを選択します。
- ステップ **3** 新しいトランクの場合は次の手順に従います。
	- [Trunk Type] ドロップダウンリストから [SIP Trunk] を選択します。
	- [Protocol Type] ドロップダウンリストから、[SIP] を選択します。
	- [Trunk Service Type] ドロップダウン リストから [None(Default)] を選択します。
	- [次へ(Next)] をクリックします。
- ステップ **4** [名前(Name] フィールドに SIP トランク名を入力します。
- ステップ **5** [説明(Description)] フィールドに SIP トランクの説明を入力します。
- ステップ **6 [Media Resource Group List]** ドロップダウンリストから、「「V.150」」という名前のメディ ア リソース グループ リストを選択します。
- ステップ **7** SIP トランクの宛先アドレスを設定します。
	- a) [Destination Address] テキストボックスに、トランクに接続するサーバまたはエンドポイン トの IPv4 アドレス、完全修飾ドメイン名、または DNS SRV レコードを入力します。
	- b) 宛先が DNS SRV レコードの場合は [Destination Address is an SRV] チェック ボックスをオ ンにします。
	- c) 宛先を追加するには、[+] ボタンをクリックします。SIP トランクには最大 16 個の宛先を 追加できます。
- ステップ **8** [SIP Trunk Security Profile] ドロップダウンリストから、このトランクに設定した SIP トランク セキュリティ プロファイルを割り当てます。
- ステップ **9** [SIP Profile] ドロップダウンリストから、[Best Effort Early Offer] 設定でセットアップした SIP プロファイルを割り当てます。
- ステップ **10** [Media Termination Point Required] チェックボックスはオフのままにします。
- ステップ **11** [TrunkConfiguration]ウィンドウのその他のフィールドを設定します。フィールドとその設定オ プションの詳細については、オンライン ヘルプを参照してください。
- ステップ **12 [**保存 **(Save)]** をクリックします。

 $\overline{\phantom{a}}$ 

I